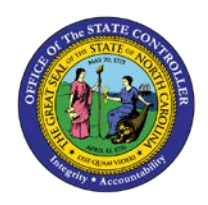

## **PROCEDURE 27:**

**PROCESSING A SIGNATURE BASIS INVOICE**

## Job Aid AP01-27

The purpose this job aid is to explain how to process a signature basis invoice in NCAS.

## **After accessing a blank** *Invoice Matching (IMP)* **screen in your control group:**

- 1. Enter the **invoice header information** on the *IMP* screen. (Refer to **Procedure 20A/B: Entering Invoice Header Information for Matching Invoices**.)
- 2. Press **ENTER** to process the information and to access the *Invoice Line Audit (ILA)* screen.
- 3. Identify and tag the appropriate PO line for the amount of the invoice. (Refer to **Procedure 21: Entering Invoice Line Information for Matching Invoices**.)
- 4. Type **N** or **NEXT** in the REQUEST field and press **ENTER** to balance the invoice.

## The system displays the message**: 445 - INVOICE HAS NOT BEEN PROCESSED BECAUSE OF SIGNATURE PAYMENT BASIS.**

- *5.* Type **PASS** in the REQUEST field and press **ENTER** to pass the invoice to your *Invoice Reapplication Queue (IRQ).*
- 6. Wait until the *Matching Invoice Verification Report* is received or a signed invoice indicating that the required signature approval to pay this invoice has been received.

Along with signature approval, the requester may provide instructions on how to pay the invoice.

- 7. Type **IRQ** in the NEXT FUNCTION field and press **ENTER** to access your *Invoice Reapplication Work Queue (IRQ)* screen.
- 8. Process this invoice according to the requester's instructions. Follow **Procedure 24A/B to complete processing this invoice.**

The invoice disappears from the *IRQ* screen. The system has accepted the invoice for payment.

.<br>P

**AP01**